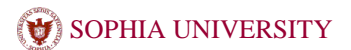

# AV **System Operation Manual**

 $-$ Yotsuya Campus $-$ 12-302 Classroom

SESC ※映像システム

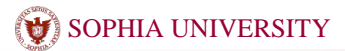

# SOPHIA UNIVERSITY **AV System Operation Manual**

12-302

## **Standard Lecture**

**System start/shut down**

## <**Start**>

① Touch your card on reader at the lectern left.

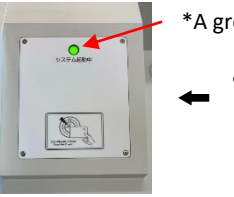

\*A green light comes on when it's turned on.

About the way of changing

Press the **[Mode change/Finish system]** in upper right of the screen. And can Select the **[Mode change]** in the screen.

Automatically selected from attribute to modo soon after starting.

- ・**From [Standard Lecture] to [Japanese]**
- ・**From [System pattern] to [Standard Lecture]**

## <**Shut down**>

① Press the **[Mode change/Finish system]** in upper right of the screen. And select the **[Finish system]** in lower left of the screen.

②Close all doors of cabinet.⇒**System can't finish if you don't close all doors.**

※**When all doors closed, The system will automatically turn off. Beware of forgot to put away mics and Blu-ray discs.**

#### **Use a microphone**

Mics are placed lower right on inside doors, shown below pictures.

## ■**Wireless mic**

Pick up from the charger and turn on the switch.

■**Wired mic** Connect mic to **[AUX Panel]** on the lectern.

※ **Press the [Speaker[mic] volume] button on touch panel so as to adjust volume.** 

#### **Use AV devices**

Set up the devices prior to press [Source select] on touch panel.

- ■**DVD/Blu-ray** Insert the disk to the player.
- ■**YOD devices**(**Laptop PC or any**) Connect the device to AUX panel. HDMI,RGB,VIDEO can be connected.

■**Visual Presenter** Set up the device and place the document.

■**Resident**PC

Start up PC.

※**Please shut down Windows when finish the systems.** 

・DVD/Blu-ray <**AUX Input/Output Panel**>

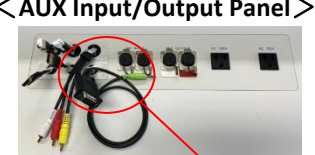

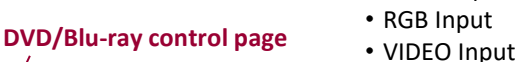

・RGB Input

・HDMI Input

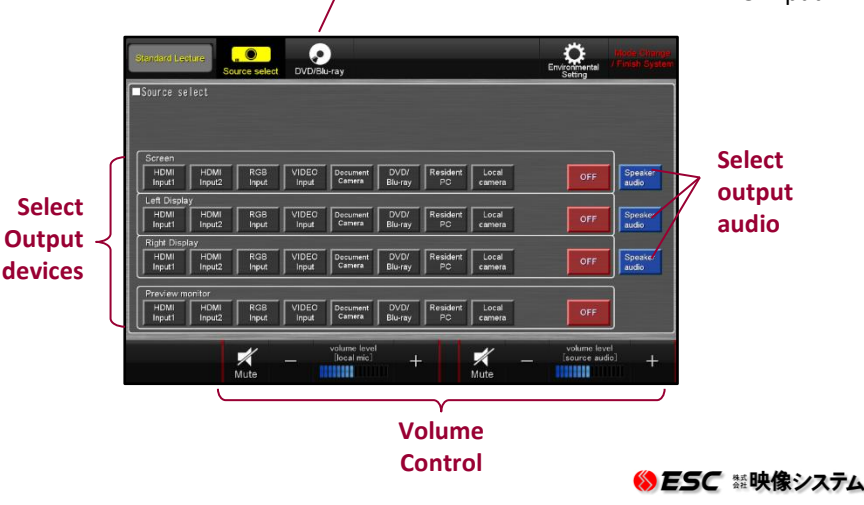

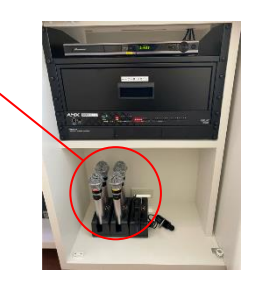

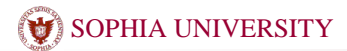

## 12-302

## **Remote Lecture**

This system can be used distance leaning with Osaka satellite campus. Note : Osaka must also be running the system in use.

#### **System Start and Finish**

## <**Start**>

- ① Touch your card against the reader at the left side of Control panel. ※Please see overleaf for the details.
- ② Press the **[Mode change / Finish system ]**in upper right of the screen. And select the **[Remote Lecture]** or **[Remote Lecture Receive]** mode.

**[Remote Lecture]** mode is that the broadcast lecture from Yotsuya . **[Remote Lecture Receive]** mode is that the receive lecture from Osaka.

※Both system need to set correct mode. If you set **[Remote Lecture]** in Yotsuya, Osaka have to select **[Remote Lecture Receive]** .

When you start remote lecture, Please contact with Osaka in advance.

#### <**Finish**>

- ① Press the **[Mode change / Finish system]** in upper right of the screen. And select the **[Finish system]** in lower left of the screen.
- ②Close all doors of cabinet.⇒**System can't finish if you don't close all doors.** ※**When all doors closed, The system will automatically turn off. Beware of forgot to put away mics and Blu-ray discs.**

#### **Connection**

This system can connect from Yotsuya and Osaka.

#### <**Select from Phonebook**>

① Select the address on touch panel. Please wait for Osaka response

※There is no response from Osaka, Please check it them.

#### **Operation**

※The operation is the same for both

**[Remote lecture]** and **[Remote Lecture Receive]** possibilities.  $\mathbb{X}$  Display changed automatically to press  $\mathbb{G} \sim \mathbb{B}$ .

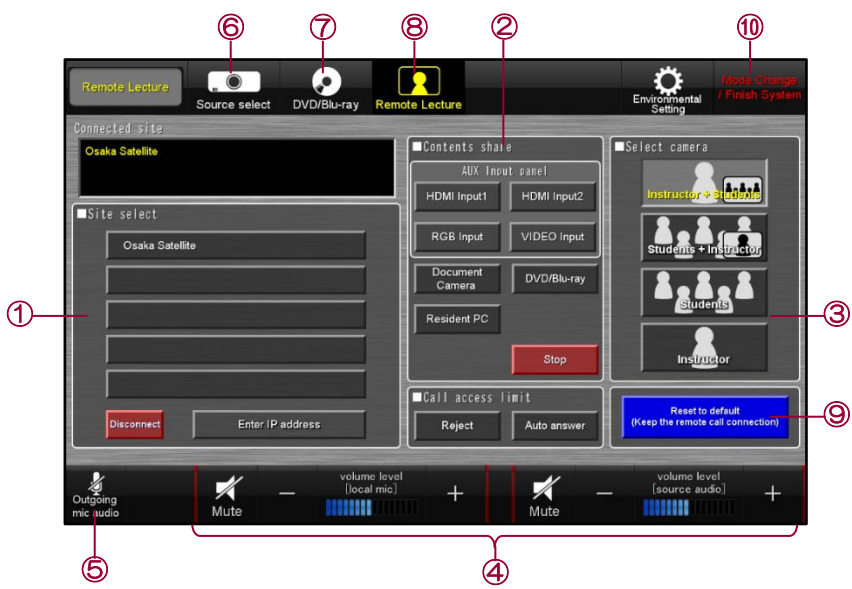

#### <**Operating Instructions**>

- ① Connect and Disconnect with Osaka
- ② Select shared Contents(from Yotsuya)
- ③ select from the 4 camera sources. ※
- ④ Audio volume of classroom
- ⑤ MIC mute
- ⑥ Go to Projector source select view
- ⑦ Go to DVD / Blu-ray Player view.
- ⑧ Go to remote Lecture View(this screen)
- ⑨ Reset to default
- ⑩ Back to mode select and shut down
- ※ 4 cameras can be panned and zoomed by controller.